# RDK-B (Raspberry Pi) Build and Setup Manual - Router Profile

- Introduction
- Build Instructions and Flashing Procedure
- Hardware and Setup Information
- Router Profile Test Bed using RPI
- Router Functionality Use Case Internet connectivity for Wired and Wireless Client(s)
- Lists of Supported Features
- Supported Features User manual
  - Additional Links

#### Introduction

The Raspberry Pi Model 3B+,4B,3B featuring a 64-bit quad core **processor** running at 1.4 Ghz. R-Pi3 B+ supports the dual band 2.4GHz and 5GHz IEEE 802.11.b/g/n/ac wireless LAN which provides an high edge for the broadband developer community to test the RDK-B stack with Router, WiFi functionalities.

## **Build Instructions and Flashing Procedure**

- RPI Model 3B/3B+ RPI 3B/3B+ Model Reference Platform
- RPI Model 4B 32 bit RPI 4B Model Reference Platform
- RPI Model 4B 64 bit RPI 4B Model Reference Platform with 64bit Arch
- RPI Extender Model 4B RPI 4B Model Reference Platform: Extender build instructions

#### Hardware and Setup Information

• RDKB RPI Setup Information

## **Router Profile Test Bed using RPI**

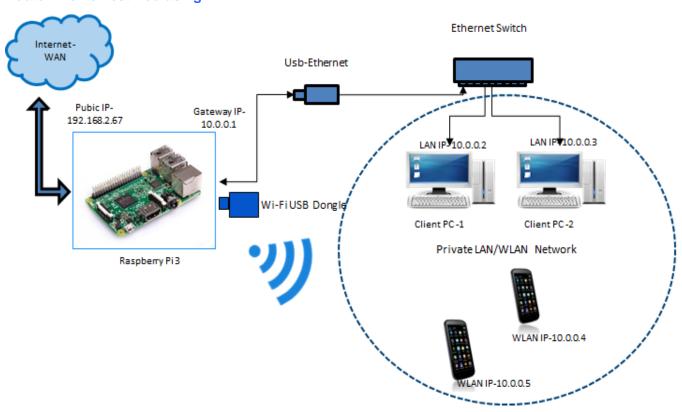

#### Router Functionality Use Case - Internet connectivity for Wired and Wireless Client(s)

- 1. Ethernet Port of RPI should be connected to WAN Network
- 2. Connect WiFi Dongle to RPI ( Please refer to supported dongle here RDKB RPI Setup Information#DonglesInformationLinks )

- 3. Client PC(s) should be connected to RPI through Usb2Ethernet Adaptor which should be supported by RPI (Please refer to https://elinux.org /RPi\_USB\_Ethernet\_adapters for supported usb to ethernet adapter by RPI ). Ethernet switch is an optional in between usb2ethernet adapter and Client PC
- 4. Once powered on, RPI should be able to list interfaces erouter0,brlan0 and wlan0 after boot up
- 5. Logs can be verified under /rdklogs/logs folder
- 6. Now, client pc should be able to get private ip in the rage 10.0.0.x range
  7. Two radios are supported by RPI (2.4 and 5 GHz) respectively. By default following SSID's are broadcasted by RPI under respective radio a. 2.4GHz (Private WiFi)
  - i. SSID name "RPI3\_RDKB-AP0" ii. Password "rdk@1234"

  - b. 5 GHz (Xfinity WiFi)
    - i. SSID name "RPI3\_RDKB-AP1"
    - ii. Password "rdk@1234"
- 8. Connect mobile with above default SSID name and password for respective radio. Any one radio should be used for establishing connection in
- 9. Now, mobile should be able to get private ip in the rage 10.0.0.x range
- 10. To get Internet for both mobile and wired client pc, user should configure captive portal by accessing any url or 10.0.0.1 from mobile browser or PC browser. When RPI image is flashed for the first time captive portal will be enabled which will auto redirect to captive portal page and asks user to re-configure the default SSID name and password of radio(s). Please refer to Captive Portal in R-Pi User Manual for more information.
- 11. Client PC should be able to connect to internet now. Ping test can also be done by connecting gateway ip 10.0.0.1
- 12. Since reconfiguration is done for default SSID username and password in webUI, provide the reconfigured SSID and password in mobile for reconnection with RPI
- 13. Now, mobile and wired client pc should be able to browse the internet. Please refer to Clients Connection and its set up Diagram in RPI User Manual for more information regarding the same for both wired and wireless connection information
- 14. Connected client(s) PC and mobile information can be verified through webui by executing URL 10.0.0.1 in Client PC Browser and login with following credentials
  - a. Username: admin
  - b. Password: password
- 15. Please refer to link Webui Functions for various features that can be controlled through webui

### **Lists of Supported Features**

- 1. DHCP Gateway Configuration
- 2. Connected Devices (Wired/Wireless)
- 3. Private Wifi 2g/5g
- 4. Xfinity-wifi 2g/5g
- 5. Parental Control(Managed Devices, Managed Sites, Managed Services)
- 6. Port Forwarding
- 7. Remote Management ( Available only with http support )
- 8. DMZ
- 9. Factory-Reset
- 10. Captive Portal
- 11. Password-Reset
- 12. Test and Diagnostics
- 13. Bridge Mode
- 14. Webpa
- 15. WPS
- 16. Bootchart
- 17. MAC Filtering
- 18. Firewall Settings
- 19. Log level control through CcspLogAgent
- 20. Firmware Upgrade using Dual bank
- 21. Log Rotation Support
- 22. SNMP
- 23. Band Steering using RSSI
- 24. Backup and Restore
- 25. SelfHeal
- 26. Telemetry
- 27. Porting of WanManager
- 28. Telemetry 2.0

# **Supported Features User manual**

- Porting of WanManager in RDKB RPI Porting of WanManager
- Clients Connection and its set up Diagram in RPI User Manual
  - RDK Based WiFi Management
- Additional Routing features user manual Bridge Mode, Test and Diagnostics, DMZ, X finity hotspot (wifi connection) and Remote Management
  - Demo Videos which covers mentioned features
- Captive Portal in R-Pi User Manual Captive Portal
- WebPA Client Support User Manual Webpa
- Wireless Protection Setup User Manual WPS
- RDK-B Boot time data automation User Manual Bootchart
- MAC Filtering in R-Pi User Manual MAC Filtering
- RDKB CcspLogAgent Component in RPI User Manual Log level control through EthLogAgent
- RDKB(V) Firmware Upgrade in RPI User Manual Firmware Upgrade using Dual bank

- Log Rotation Support in RPI User manual Broadband 2019 M8 Log Rotation
- SNMP RDKB RPI User Manual 2020 M7 SNMP
- Firmware Upgrade with Support of HTTP Protocol & TFTP Protocol in RDKB RPI Broadband User Manual 2020 M6 Firmware Upgrade using Http Protocol

- Self Heal Support in RPI Design 2019 M10 Self Heal
   Telemetry(1.0) in RPI User manual Broadband 2019 M9 Telemetry
   Backup and Restore Feature in RPI User Manual Backup and Restore
- Band Steering User manual(With CcspWifiAgent) RDKB Band Steering
   RDKB EthAgent Component in RPI User Manual 2019 M7 Associated LAN clients informations
   Telemetry 2.0 support for RDKB RPI User Manual Telemetry 2.0

#### **Additional Links**

- RDK-B Components covers components supported by RDKB
- Utopia covers basic routing features of RDKB